# **Suggestions**

In addition to inline comments, you can use **Suggestions** – suggest changes on a page and let page owners decide whether to accept them. Accepted changes are automatically applied (no need to edit the page). While rejected suggestions disappear and can be tracked in page history.

- [Use Cases](#page-0-0)
- $\bullet$ [Add Suggestion](#page-0-1)
	- <sup>o</sup> [Viewing Page](#page-0-2)
	- [Editing Page](#page-1-0)
- [Accept Suggestion](#page-1-1)
- [Reject Suggestion](#page-2-0)
- [Toggling Sidebar](#page-2-1)

#### <span id="page-0-0"></span>Use Cases

- Suggest content improvements
- Reviewing a page
- Inform about a typo

In [this article,](https://stiltsoft.com/blog/talk-add-suggestions-on-confluence-pages/) we describe the use cases of Talk Suggestions more thoroughly. の

#### <span id="page-0-1"></span>Add Suggestion

#### <span id="page-0-2"></span>**Viewing Page**

To add a suggestion while viewing a page:

- 1. **Select the text** you want to suggest to change.
- 
- 2. Choose  $\blacksquare$  in the pop-up. 3. **Type** your suggestion in the input and **Save**.
- 4. Your suggestion will be shown on the sidebar both while viewing and editing the page.

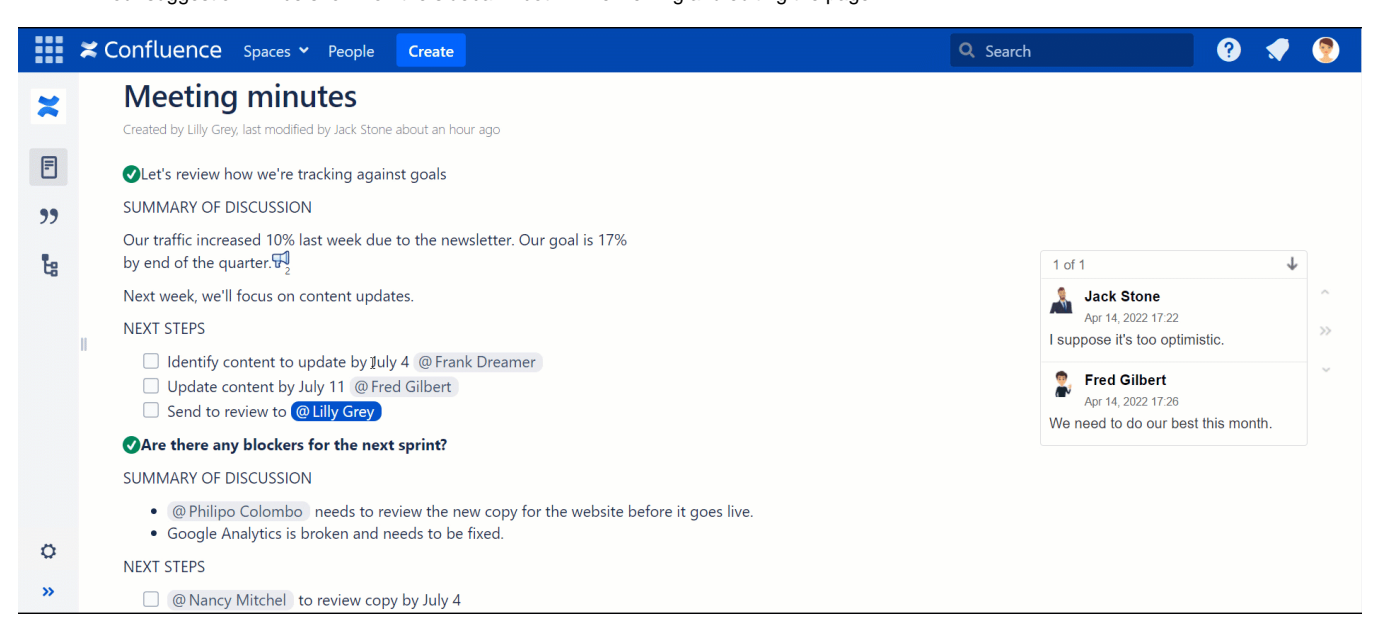

You can comment on your suggestion, e.g., to explain why you think this change should be made.

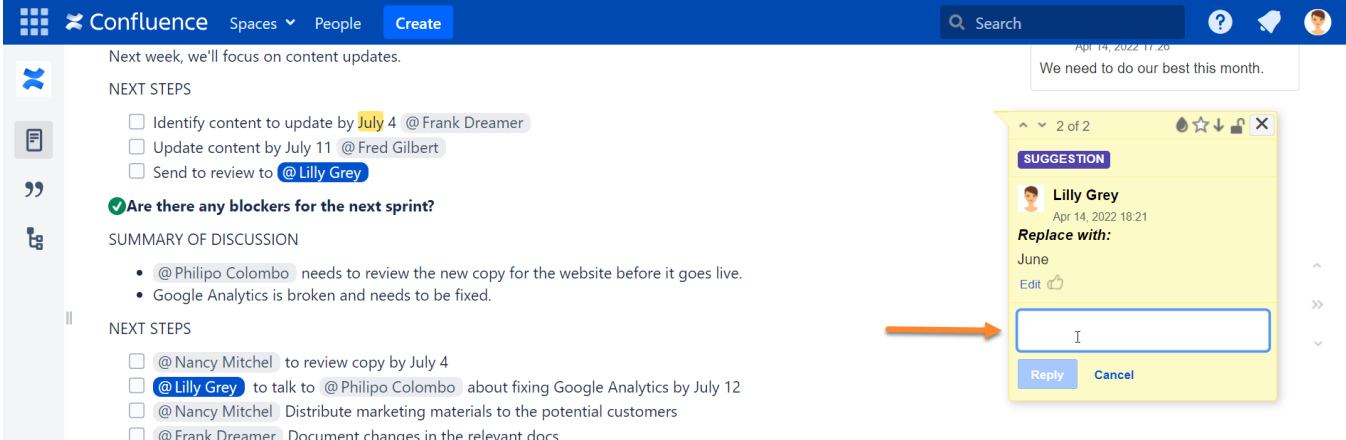

#### <span id="page-1-0"></span>**Editing Page**

To add a suggestion while editing a page:

- 1. **Select the text** you want to suggest to change.
- 2. Click  $\top$  <sup>\*</sup> on the toolbar and choose Talk Suggestion.

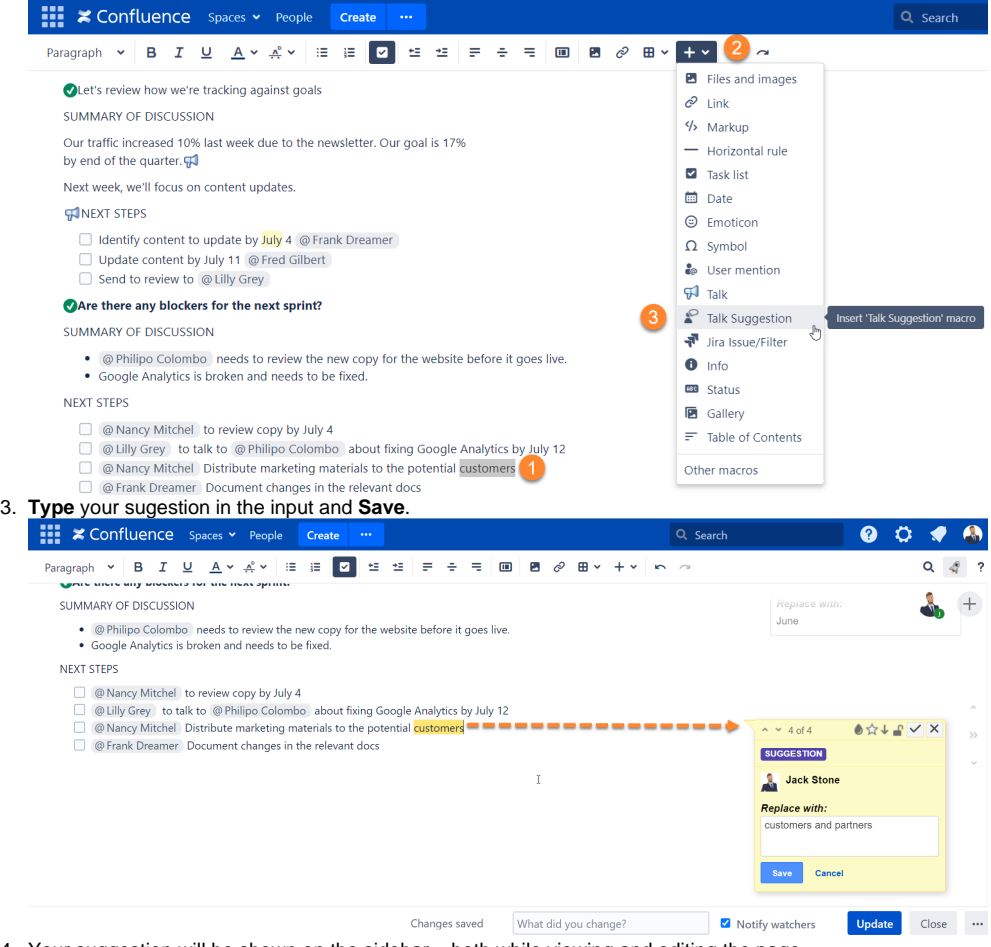

4. Your suggestion will be shown on the sidebar – both while viewing and editing the page.

### <span id="page-1-1"></span>Accept Suggestion

To accept a suggestion, click  $\vee$ 

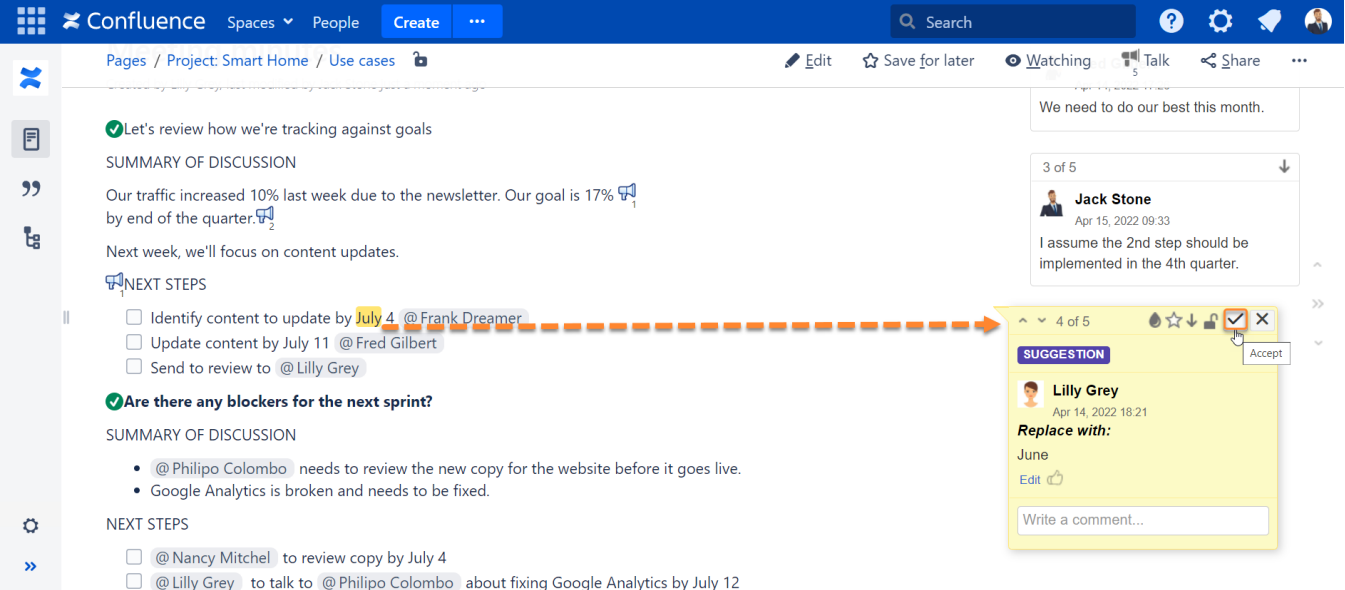

## <span id="page-2-0"></span>Reject Suggestion

## To reject a suggestion, click  $\times$

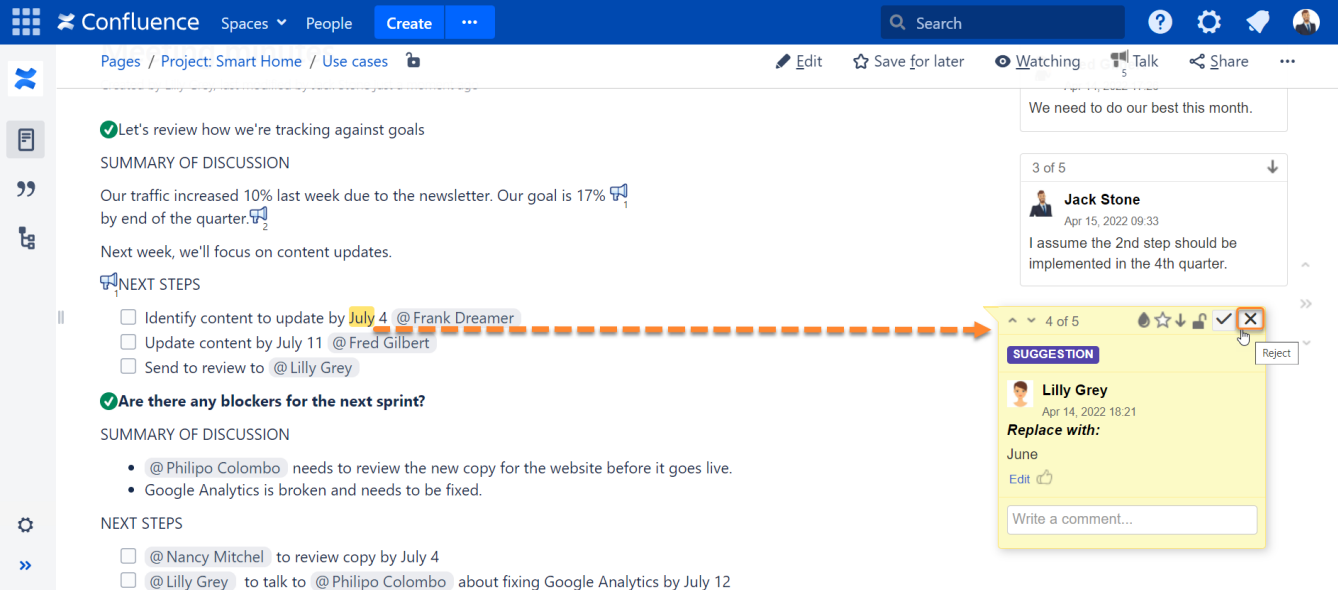

## <span id="page-2-1"></span>Toggling Sidebar

Talk - Inline Comments for Confluence allow you to collapse or expand the sidebar with added talks. This is convenient when you need to hide all excess elements from the page and view the clean page.

You can collapse or expand the sidebar with talks in three ways:

- 1. Click the button  $($  or  $\leq$  ) located to the right side of your talk discussions.
- 2. Deselect or select the **Show comment sidebar** option.
- 3. Press the hotkey **]** (square bracket).

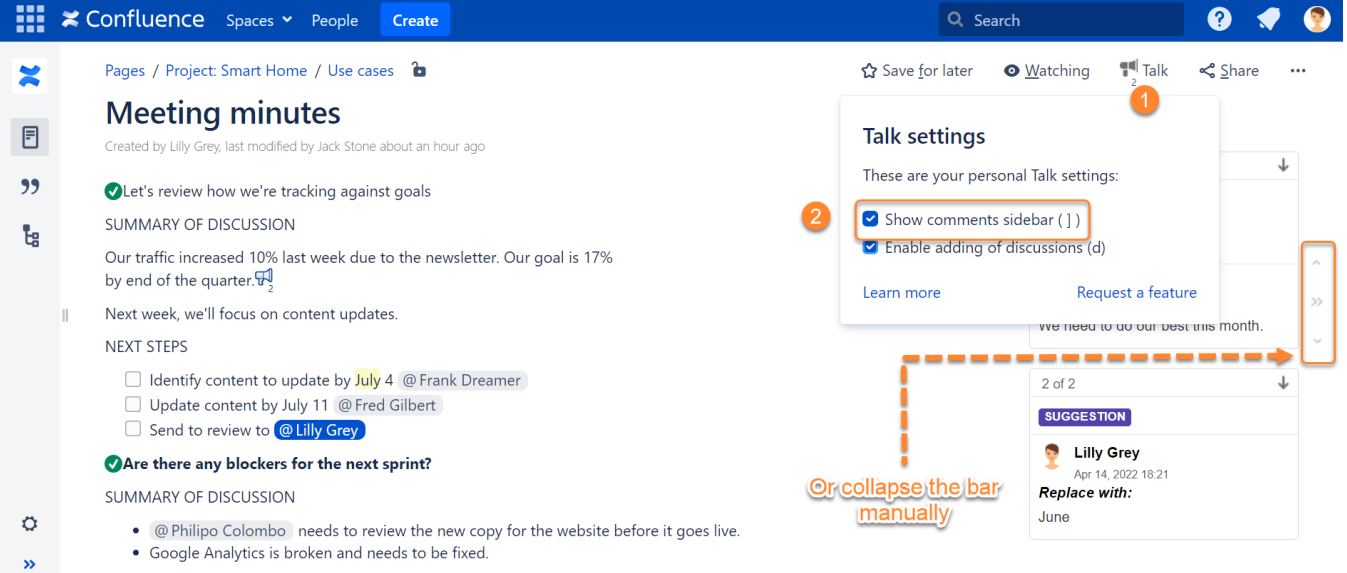

Additionally, you can click the appropriate talk on the page and the sidebar will automatically expand if it was collapsed.